## 教务系统教学班学生名册下载与打印操作说明

一、点名册打印

1.教师登陆教务系统,在信息查询栏下,选择学生点名册查询 菜单项。

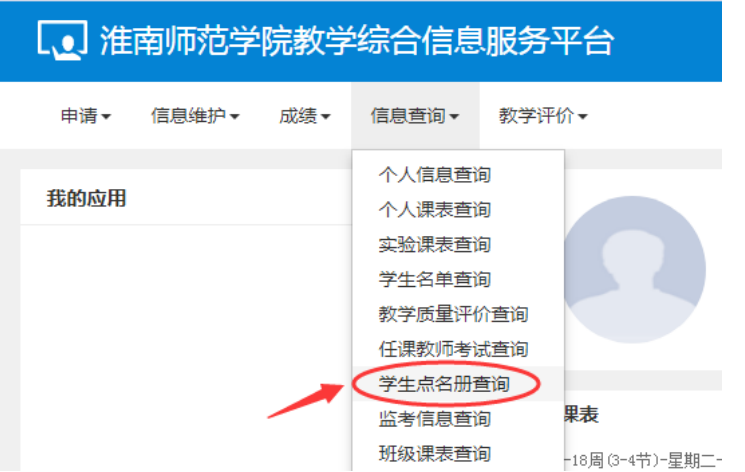

2.在学生点名册查询页面可直接看到当前学期教师本人所授课

程,在页面下方勾选相应教学班级后点击右上方打印按钮。

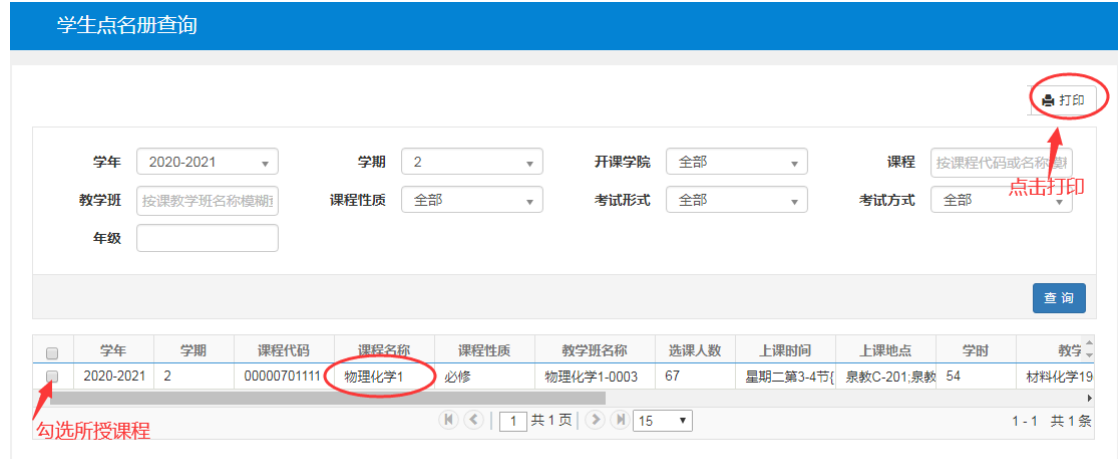

3.点击打印页面右上方的打印按钮,可在线生成 PDF 文档并在 网页上直接打印。点击输出按钮,可导出学生名单到 EXCEL 或 PDF 文档。

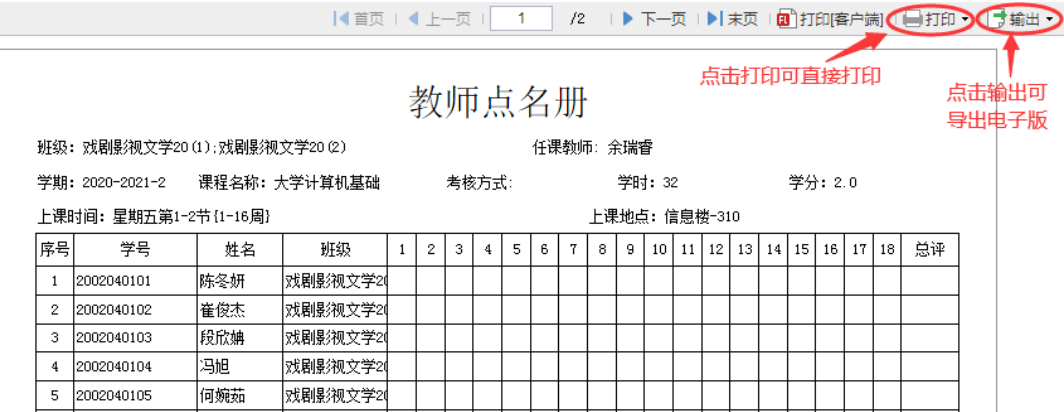

二、学生名单查询与下载

1.教师登陆教务系统,在信息查询栏下,选择学生名单查询。

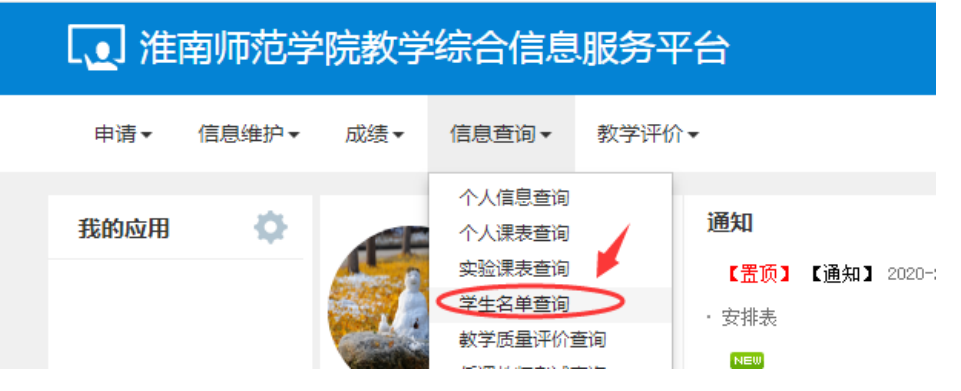

2.在学生名单查询页面中,选择相应的教学班后,页面下方会 显示教学班内所有学生详细信息。点击右上方导出按钮可导出学生 信息。

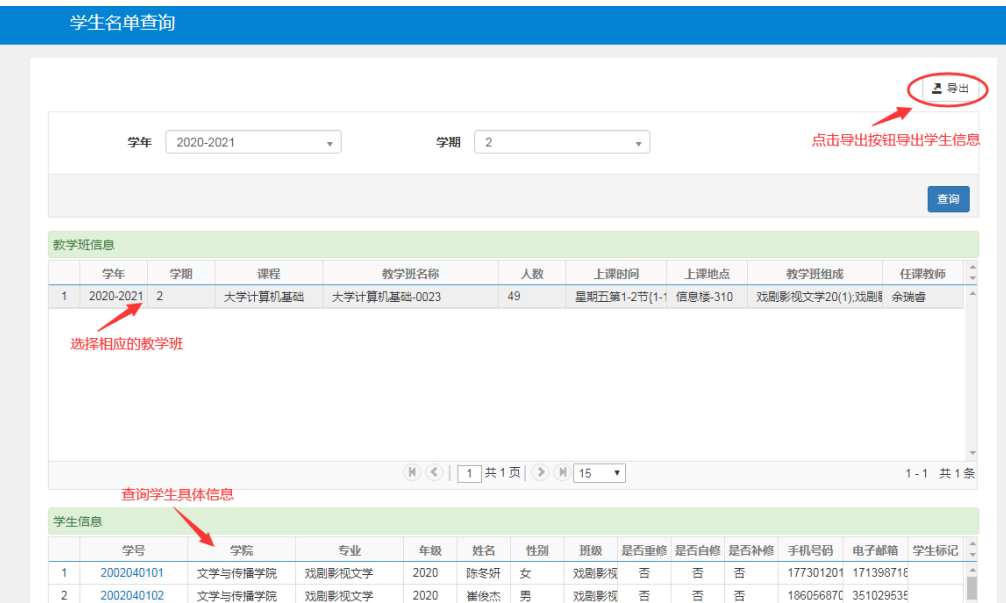

3.进入导出页面后可自主选择需导出的项目,然后点击下方导 出按钮导出学生具体信息到 EXCEL 表格。

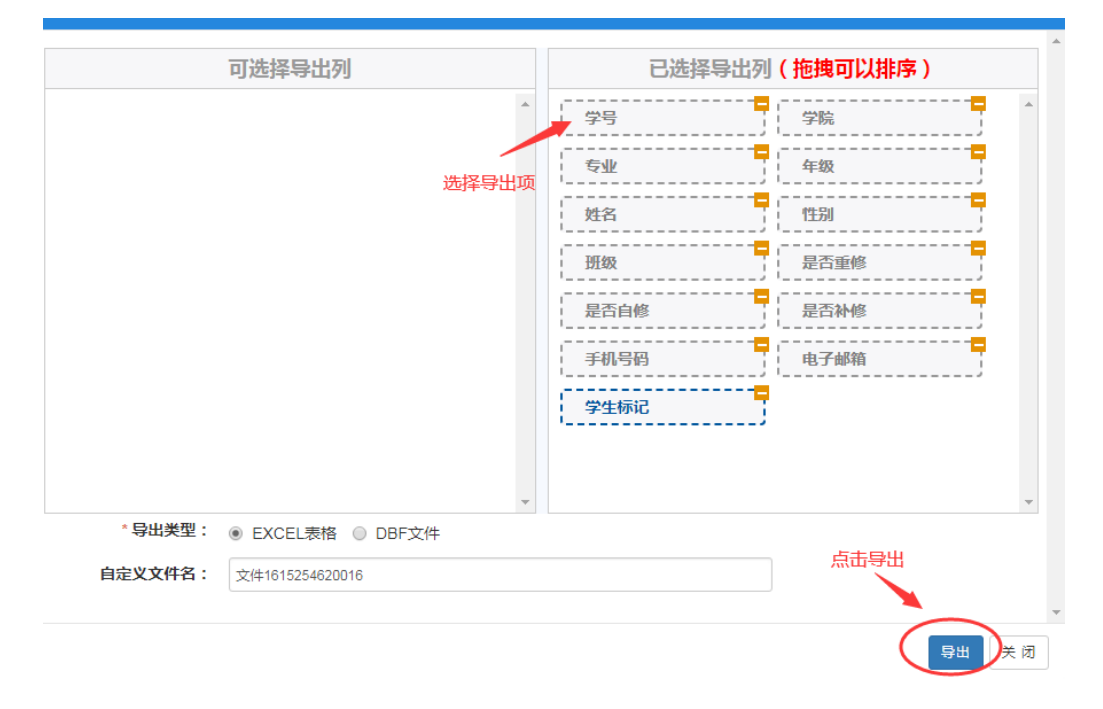